## **Microsoft Outlook for Mac 2019**

## **Requirements**

- **Operation System**: Apple macOS 10.13 High Sierra or newer
- **Office Service Pack**: Microsoft Office 2019 for Mac 16.31 or newer
- You own an e-mail account in the **Exchange System of the Jade University**

## **First Start of Outlook for Mac After the Installation**

During the first start after installation, the assistant for the set-up of **Outlook 2019 for Mac** starts. To finish, click on the item Mit der Verwendung von Outlook 2019 beginnen (ENG: "Start with the use of Outlook 2019"), in order to start the assistant **E-Mail einrichten** (ENG: "Set up e-mail") (c.f. section "[Set Up New E-Mail Account"](#page--1-0)).

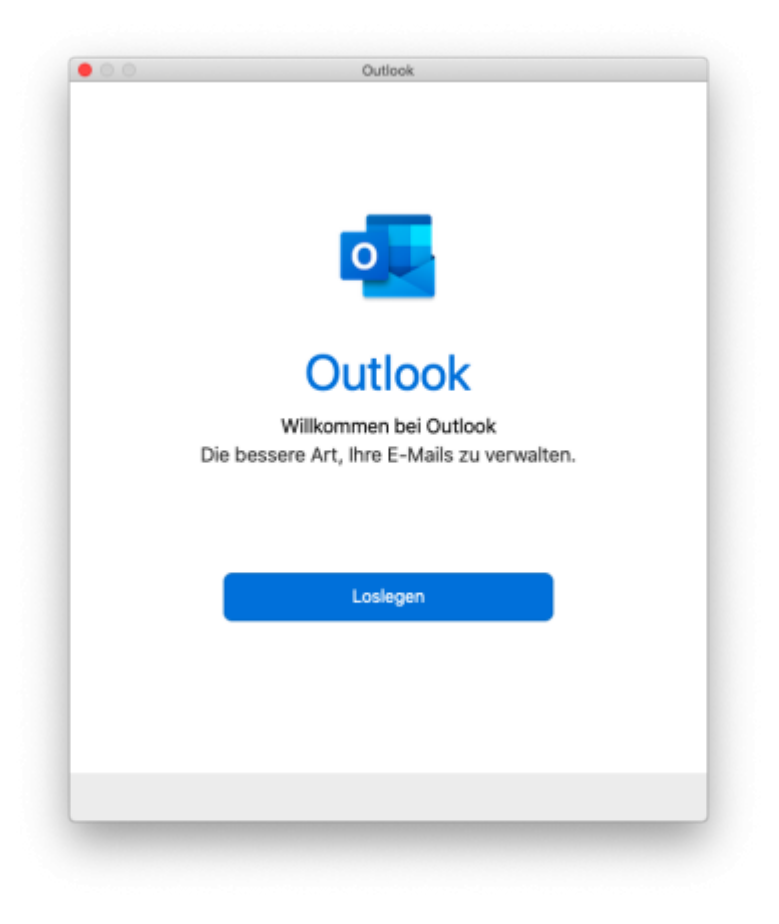

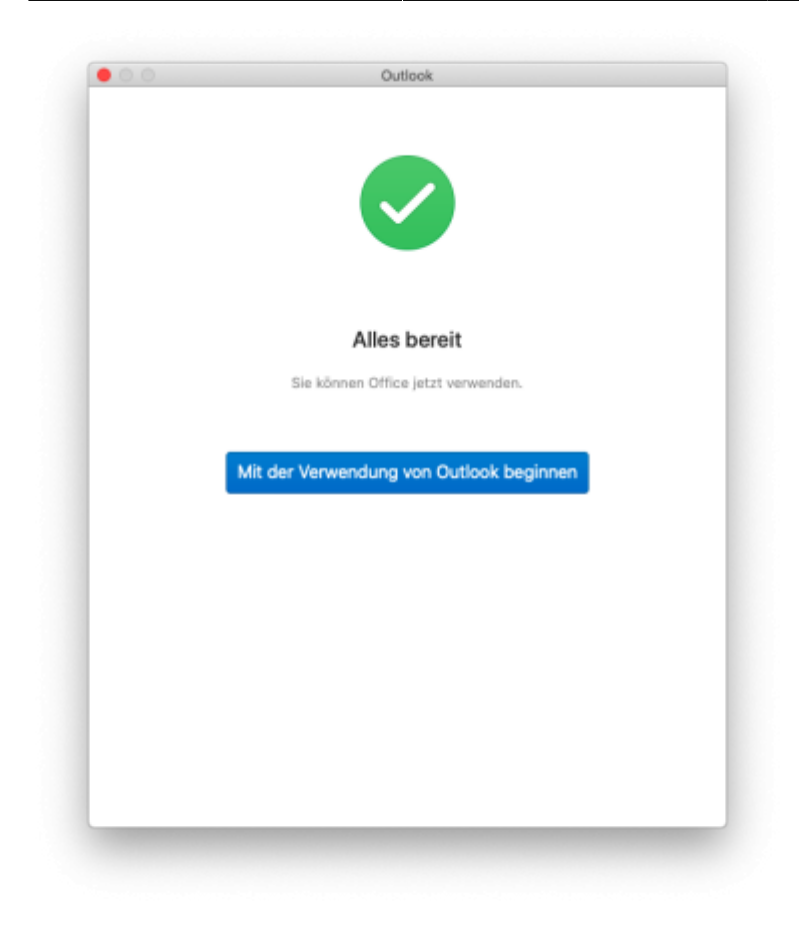

## **Adding Another E-Mail Account**

Provided, you have already configured e-mail accounts on Outlook for Mac, go to **Outlook** and **Einstellungen** (ENG: "Settings"), in order to add another e-mail account.

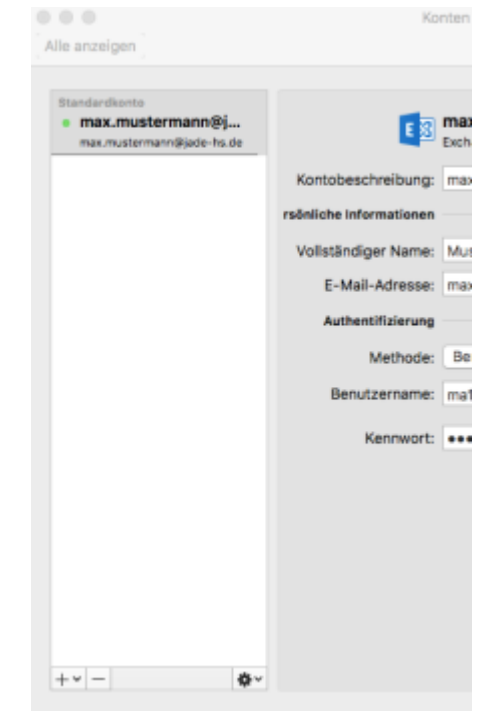

In the window Outlook-Einstellungen (ENG: "Outlook Settings"), select the point Konten (ENG: "Accounts") to get to the account management.

To add another e-mail account, click on the **+** symbol at the bottom in the left corner and select **Neues Konto** (ENG: "New Account").

First, you enter the **e-mail-address** of your Exchange account (usually first name.surname@jadehs.de oder first name.surname@student.jade-hs.de)and click on Weiter (ENG: "Next").

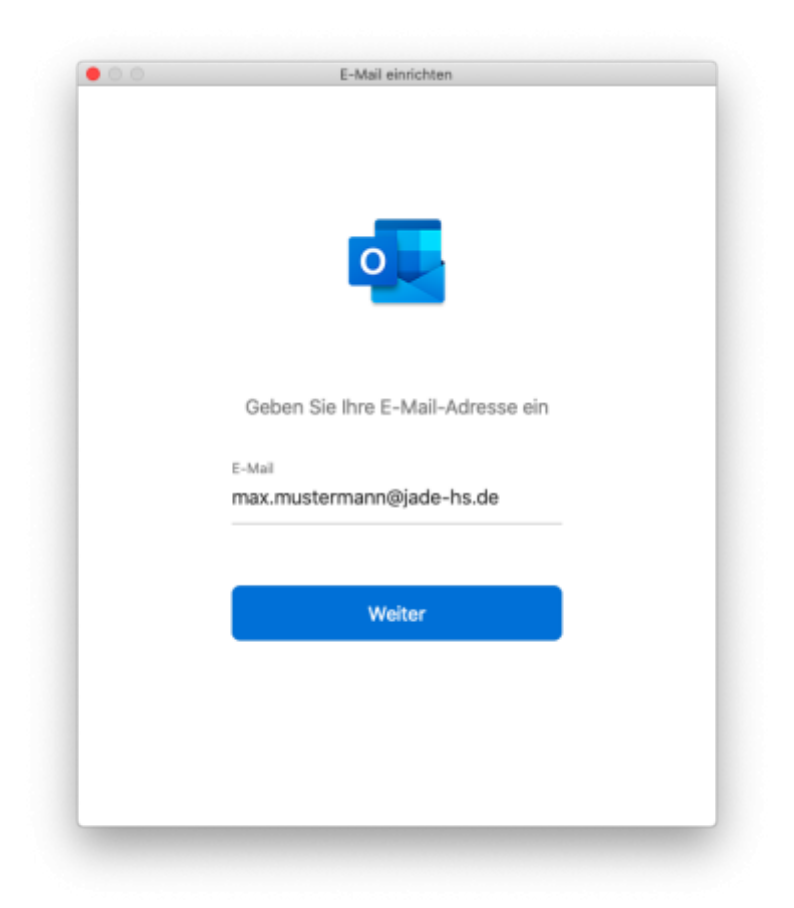

The assistant starts searching for the account settings. When being asked for the **Anbieter** (ENG: "Provider") of the e-mail account, click on **Exchange**.

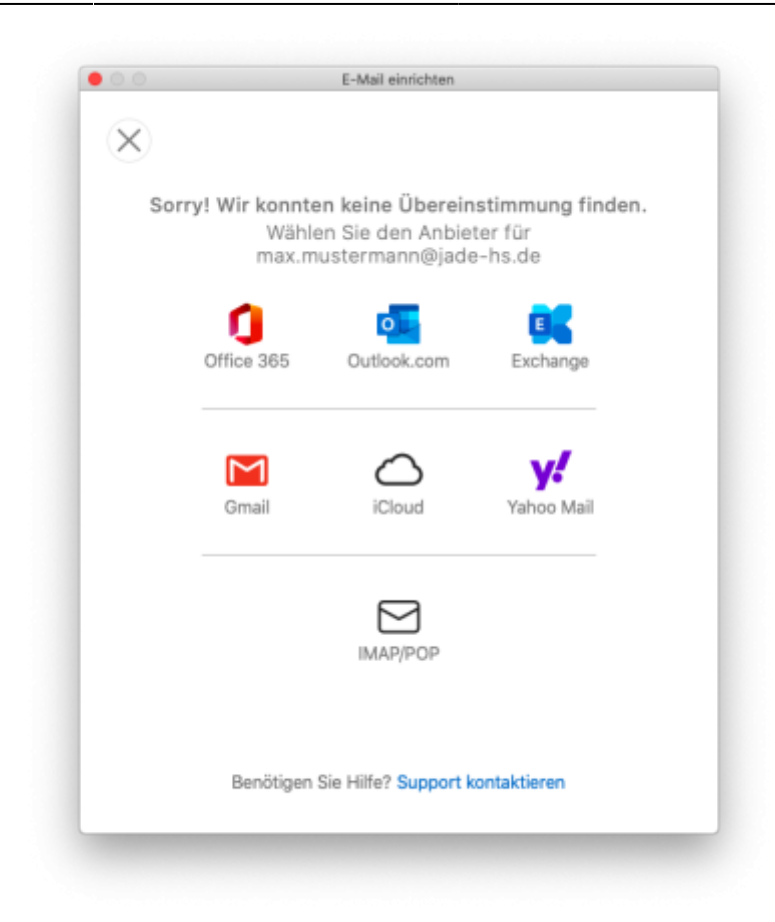

In the next step, the assistant requests missing information. First, please check the entered **e-mailaddress** of your Exchange account and select the option **Benutzername und Kennwort** [ENG: "Username and Password") at Methode (ENG: "Method").

Type in your username (PC-login) in the form **loginname@hs-woe.de** (e.g. ma1234@hs-woe.de) into the input box **DOMÄNE\Benutzername oder E-Mail** (ENG: "Domain/Username or E-Mail") and the password, which you use to log into your Exchange account, into the input box **Kennwort** (ENG: "Password").

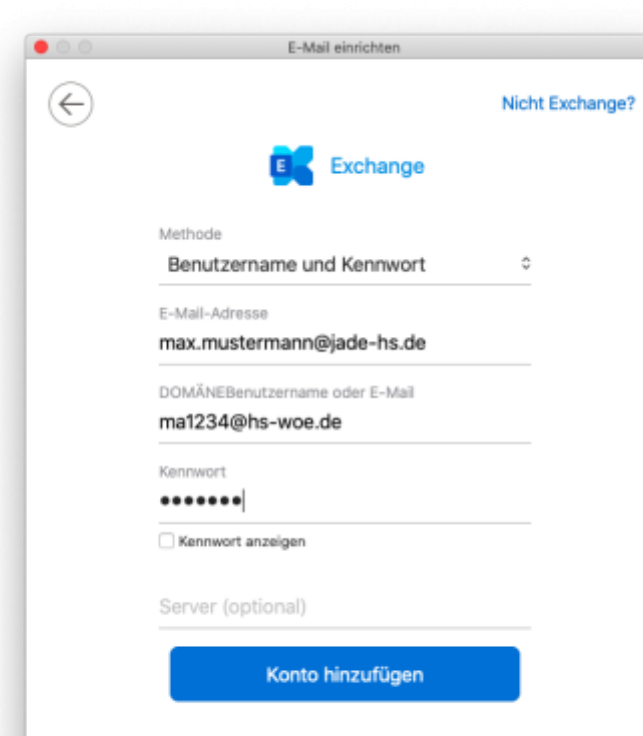

After input/confirmation (Button: Konto hinzufügen [ENG: "Add Account"]) of the information, the assistant configures the e-mail account with the correct settings.

Benötigen Sie Hilfe? Support kontaktieren

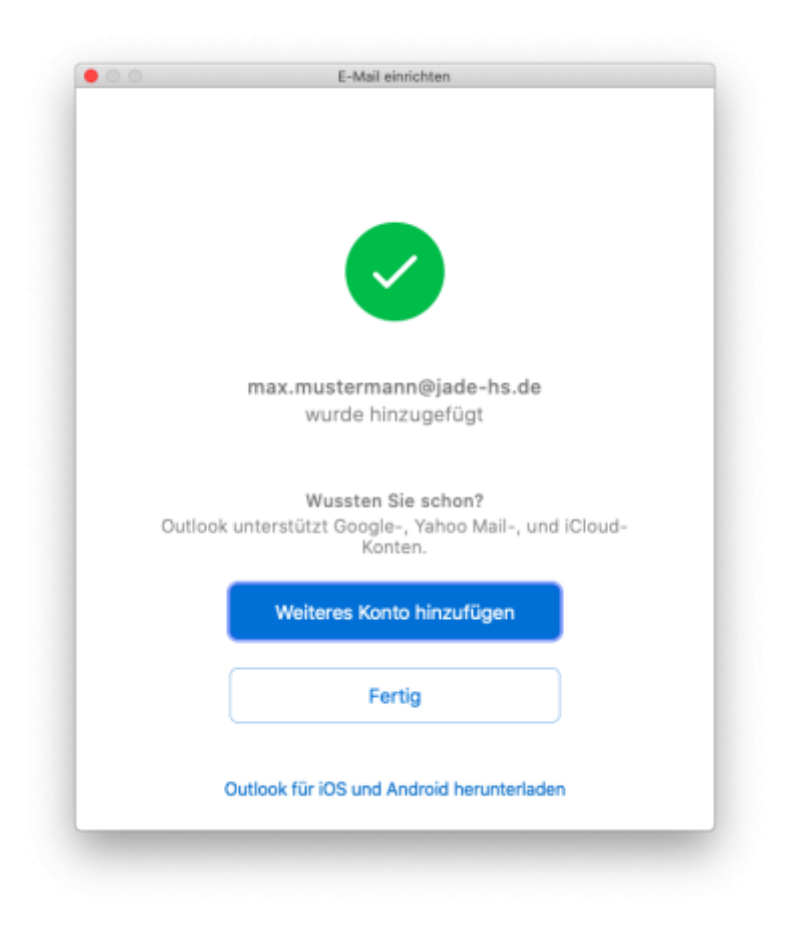

To finish, close the configuration assistant by clicking the button **Fertig** (ENG: "Done").

After closing the assistant, Microsoft Outlook for Mac will be started and a connection to your Exchange account will be established. Exchange server data will be synchronised with Outlook 2019 for Mac.

From: <https://hrz-wiki.jade-hs.de/> - **HRZ-Wiki**

Permanent link: **<https://hrz-wiki.jade-hs.de/en/tp/email/clients/outlook-2019-mac>**

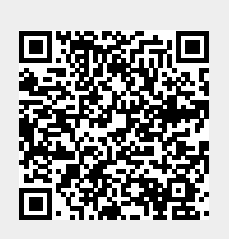

Last update: **2024/03/16 22:01**